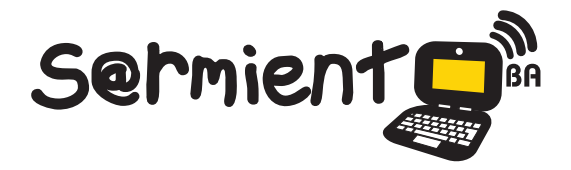

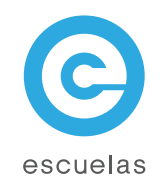

# Tutorial Google documentos

Procesador de textos que permite crear, compartir y editar documentos en línea.

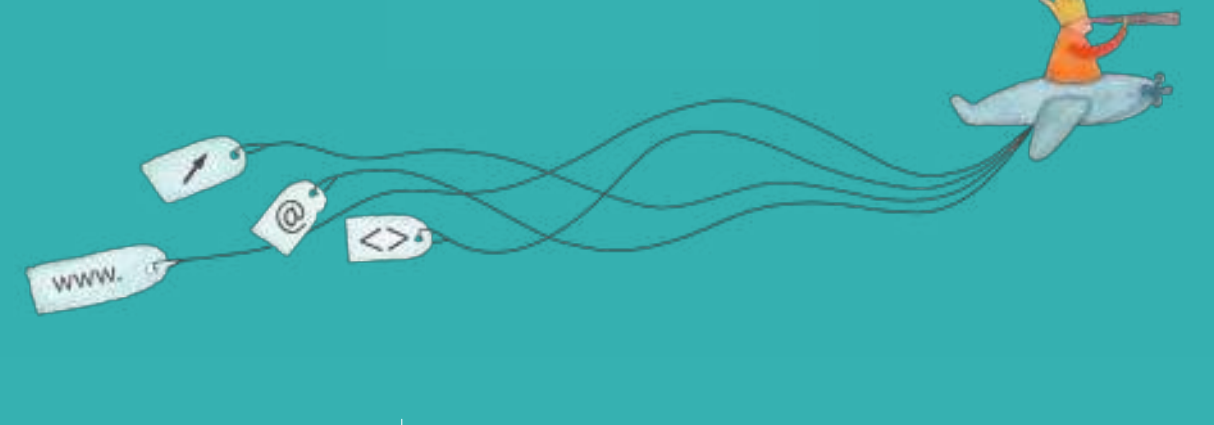

Colección de aplicaciones gratuitas para contextos educativos

Plan Integral de Educación Digital Dirección Operativa de Incorporación de Tecnologías (InTec)

Ministerio de Educación

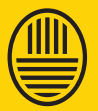

**Buenos Aires Ciudad**<br>Ministerio de Educación del Gobierno de la Ciudad de Buenos Aires 22-01-2025

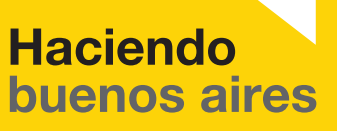

#### Prólogo

Este tutorial se enmarca dentro de los lineamientos del Plan Integral de Educación Digital (PIED) del Ministerio de Educación del Gobierno de la Ciudad Autónoma de Buenos Aires que busca integrar los procesos de enseñanza y de aprendizaje de las instituciones educativas a la cultura digital.

Uno de los objetivos del PIED es "fomentar el conocimiento y la apropiación crítica de las Tecnologías de la Información y de la Comunicación (TIC) en la comunidad educativa y en la sociedad en general".

Cada una de las aplicaciones que forman parte de este banco de recursos son herramientas que, utilizándolas de forma creativa, permiten aprender y jugar en entornos digitales. El juego es una poderosa fuente de motivación para los alumnos y favorece la construcción del saber. Todas las aplicaciones son de uso libre y pueden descargarse gratuitamente de Internet e instalarse en cualquier computadora. De esta manera, se promueve la igualdad de oportunidades y posibilidades para que todos puedan acceder a herramientas que desarrollen la creatividad.

En cada uno de los tutoriales se presentan "consideraciones pedagógicas" que funcionan como disparadores pero que no deben limitar a los usuarios a explorar y desarrollar sus propios usos educativos.

La aplicación de este tutorial no constituye por sí misma una propuesta pedagógica. Su funcionalidad cobra sentido cuando se integra a una actividad. Cada docente o persona que quiera utilizar estos recursos podrá construir su propio recorrido.

Ministerio de Educación

**Buenos Aires Ciudad** 

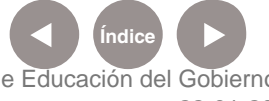

**Plan Integral de Educación Digital** Dirección Operativa de Incorporación de Tecnologías (InTec) Ministerio de Educación del Gobierno de la Ciudad de Buenos Aires

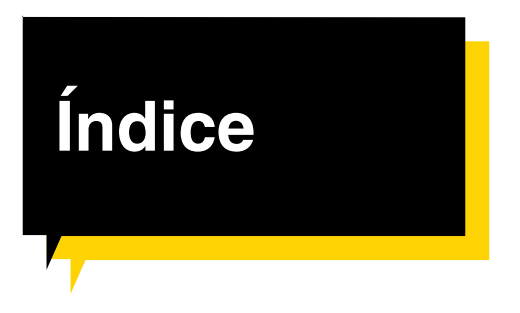

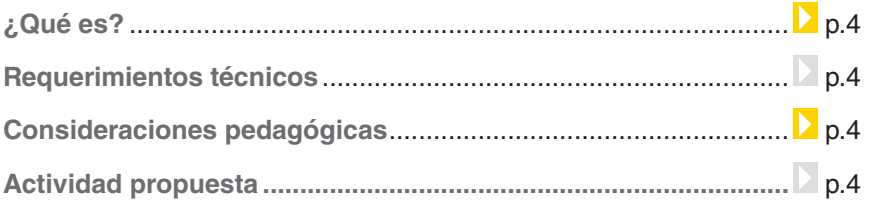

#### **Nociones básicas**

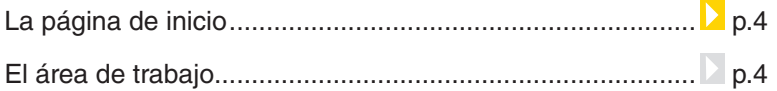

#### **Paso a paso**

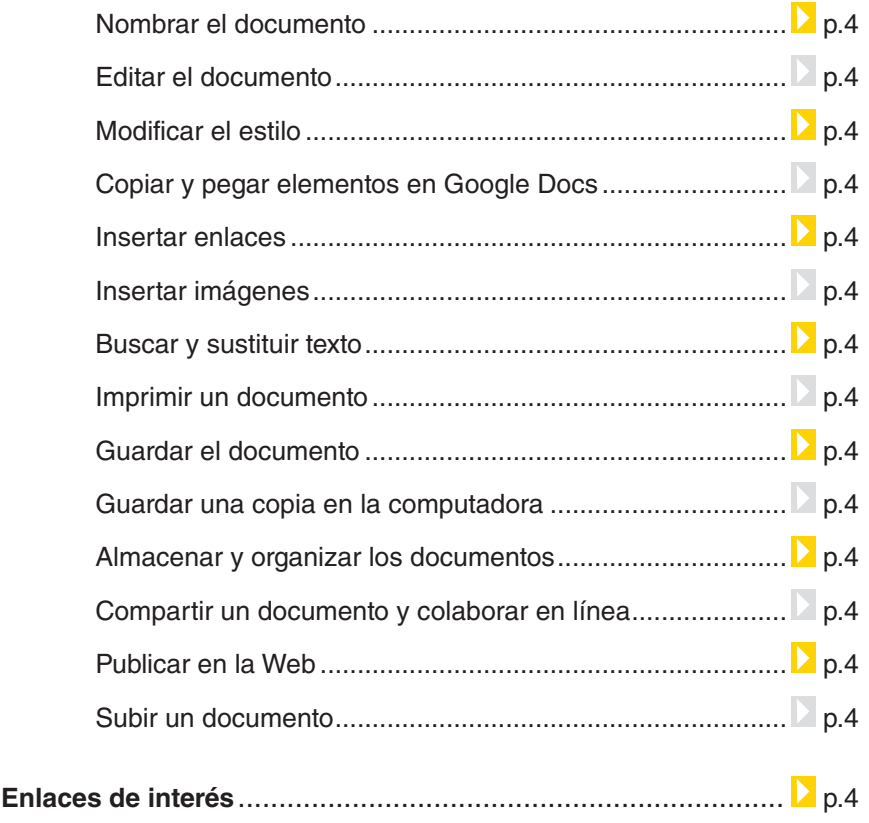

Ministerio de Educación

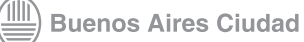

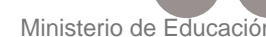

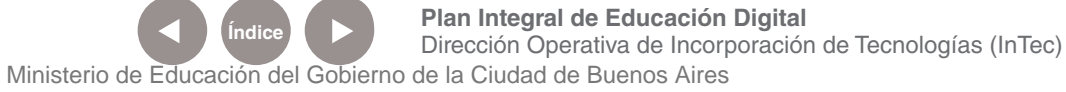

22-01-2025

**Índice**

## ¿Qué **es**?

**Google Docs Documentos** es un procesador de textos que permite crear, compartir y editar documentos en línea y forma parte del paquete de aplicaciones de Google Docs. **URL para acceder a la aplicación**

https://www.google.com/accounts

## Requerimientos técnicos

Computadora con conexión a Internet.

Para acceder a la aplicación hay que tener una cuenta Google GMail.

## Actividades propuestas

Nivel educativo: **primario** Áreas sugeridas: **Prácticas del Lenguaje**

#### **Idea**

Que el docente junto a los alumnos creen una publicación compartida referida, por ejemplo, al cuidado del medio ambiente y al barrio donde viven. Para eso se puede optar por una propuesta que realicen en el mismo grado, entre grados de la misma escuela o de diferentes escuelas. Coordinarán un día y horario de conexión para estar conectados en el mismo momento, o trabajarán asincrónicamente con el documento.

#### **Materiales:**

Netbooks. Conexión a Internet. Acceso a Google Docs.

#### **Desarrollo de la actividad:**

1. Los alumnos, en pequeños grupos, buscarán la información del tema seleccionado.

2. Crearán una publicación utilizando Google Docs. En la misma registrarán apreciaciones y elementos de su entorno que fomenten y contradigan el cuidado del medio ambiente.

Ministerio de Educación

**Buenos Aires Ciudad** 

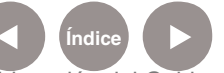

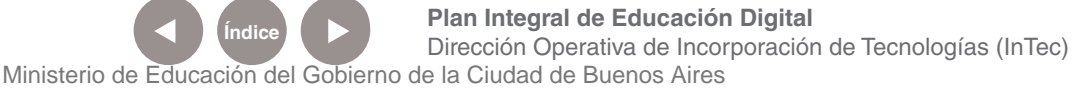

3. Se invitará a otros compañeros para que participan de la actividad, aportando desde sus propias apreciaciones y vivencias, incluyendo imágenes ilustrativas del entorno físico del barrio de referencia.

4. Subirán la publicación al blog escolar.

## **Nociones básicas** La página de inicio

Para ingresar a la aplicación hay que tener una cuenta de **GMail**. Completar los **datos de usuario** y **contraseña**.

## **Google** does

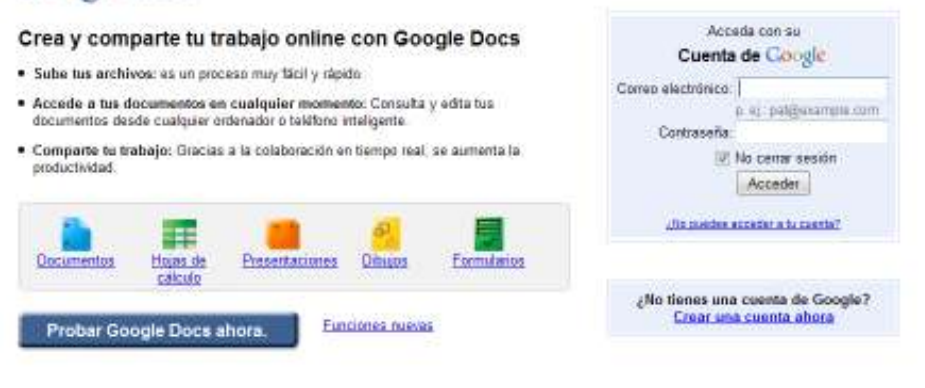

02011 Google - Condiciones - Política de privacidad - Ayuda

#### Se accederá al área de trabajo de Google Docs.

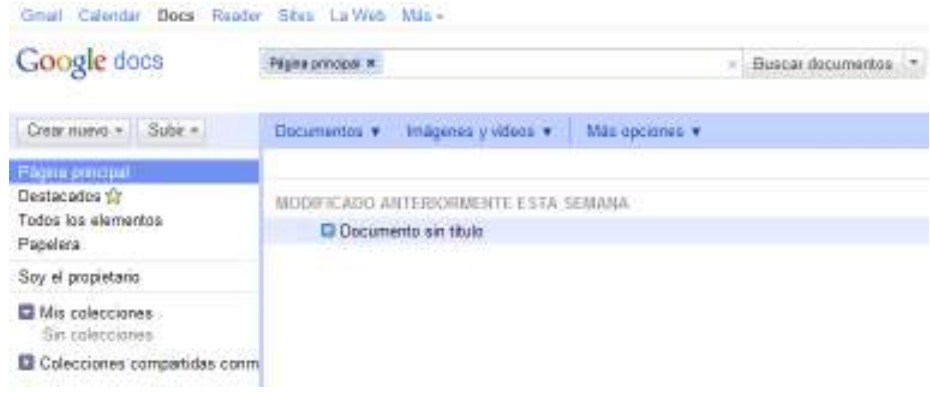

Ministerio de Educación

**Buenos Aires Ciudad** 

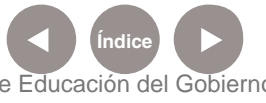

**Índice <b>Plan Integral de Educación Digital** Dirección Operativa de Incorporación de Tecnologías (InTec) Ministerio de Educación del Gobierno de la Ciudad de Buenos Aires

# **Nociones básicas**

## El área de trabajo Para crear un **nuevo documento**, seleccionar **Crear nuevo - Documento**

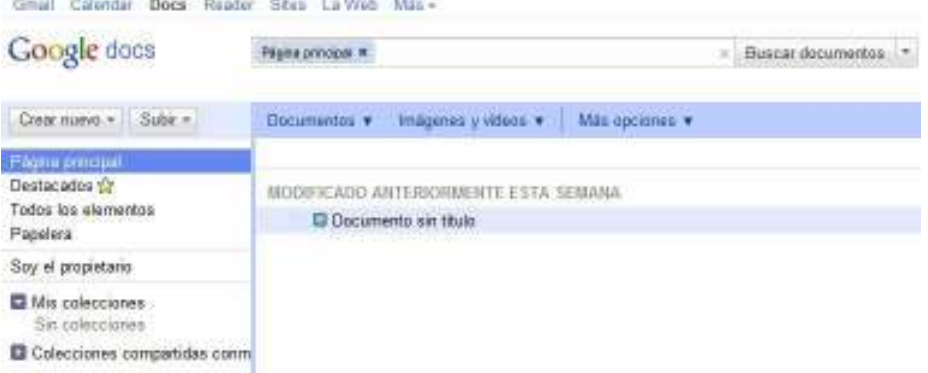

Se abrirá una nueva página con un nuevo documento y las herramientas de la aplicación.

#### **En la aplicación se encuentran los siguientes elementos:**

- 1. Barra de herramientas de Google.
- 2. Titulo del documento.
- 3. Guardar ahora.
- 4. Debates: muestra los debates del documento.
- 5. Compartir: permite compartir el documento con otros usuarios.
- 6. Opciones: permite configurar el documento.
- 7. Barra de menú.
- 8. Barra de edición y formato de texto.
- 9. Regla y márgenes.
- 10. Área de trabajo.

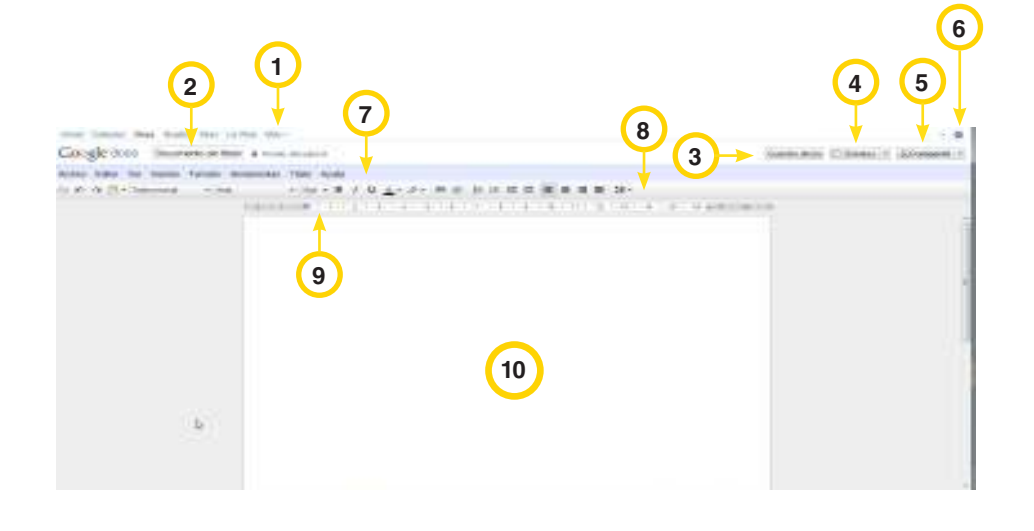

**Plan Integral de Educación Digital** 

Ministerio de Educación

**Buenos Aires Ciudad** 

22-01-2025

Dirección Operativa de Incorporación de Tecnologías (InTec) Ministerio de Educación del Gobierno de la Ciudad de Buenos Aires

## **Paso a paso** Nombrar el

documento cuando se crea un documento nuevo, Google Docs lo guarda con el nombre **Documento sin título**.

Para poner un nombre al documento, seleccionar en el menú **Archivo** 

**- Cambiar nombre.** Escribir un nombre y confirmar.

Los nombres de los documentos permiten una extensión **máxima de 255 caracteres**.

Otra opción es seleccionar el cuadro **Documento sin título**.

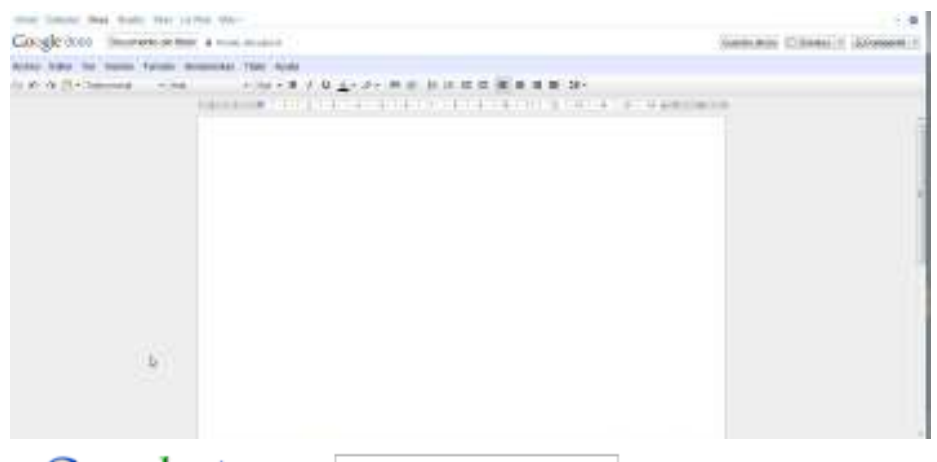

Google docs & Documento sin título

Se abrirá la ventana **Cambiar el nombre del documento.**

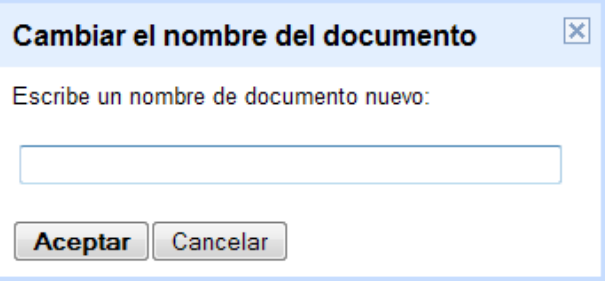

Escribir un nombre. **Aceptar**.

Ministerio de Educación

**Buenos Aires Ciudad** 

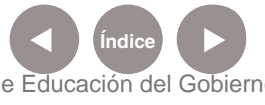

**Índice <b>Plan Integral de Educación Digital** Dirección Operativa de Incorporación de Tecnologías (InTec) Ministerio de Educación del Gobierno de la Ciudad de Buenos Aires

## **Paso a paso**

Editar el documento Como todo procesador de texto Google Docs Documentos permite editar el documento, cambiar el tipo y tamaño de la fuente, incluir negritas o subrayados.

> Las funciones principales se encuentran en la barra de edición y formato de texto.

#### **Las funcionalidades de la barra de edición y formato son:**

- 1. Imprimir
- 2. Deshacer
- 3. Rehacer
- 4. Portapapeles Web
- 5. Estilo
- 6. Fuente
- 7. Tamaño de fuente
- 8. Negrita
- 9. Cursiva
- 10. Subrayado
- 11. Color del texto
- 12. Color del fondo del texto
- 13. Lista numerada
- 14. Lista con viñetas
- 15. Disminuir sangría
- 16. Aumentar sangría
- 17. Alinear a la izquierda
- 18. Central
- 19. Alinear a la derecha
- 20. Justificar
- 21. Interlineado

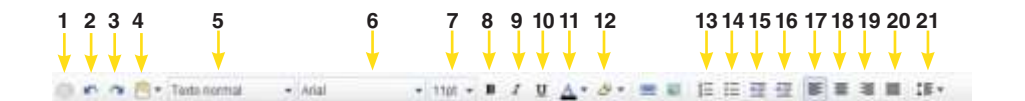

Ministerio de Educación

**Buenos Aires Ciudad** 

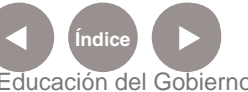

**Índice <b>Plan Integral de Educación Digital** Dirección Operativa de Incorporación de Tecnologías (InTec) Ministerio de Educación del Gobierno de la Ciudad de Buenos Aires

Por defecto, el programa utiliza la tipografía Arial, tamaños 11pt. Para aplicar cualquier cambio, seleccionar el texto que desea cambiar.

Aplicar el cambio que se desea:

1. Para cambiar la tipografía seleccionar **Fuentes**. Se desplegará un menú desplegable con las diferentes opciones.

2. Para cambiar el tamaño de texto, seleccionar el menú desplegable con los números.

3. Para cambiar el interlineado, seleccionar el párrafo o texto y luego el botón de interlineado. Seleccionar una opción del menú:

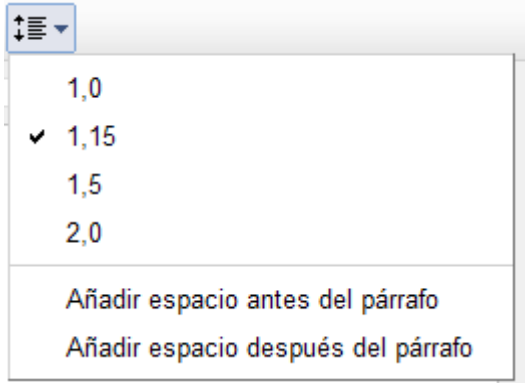

## **Paso a paso** Modificar el estilo

Para modificar el estilo del documentos, utilizar el menú de Estilos de la barra de herramientas.

Texto normal  $\star$ 

Seleccionar el texto y luego cambiar el estilo.

Para ver la lista de los títulos disponibles, seleccionar en el menú

#### **Formato - Estilos de párrafo.**

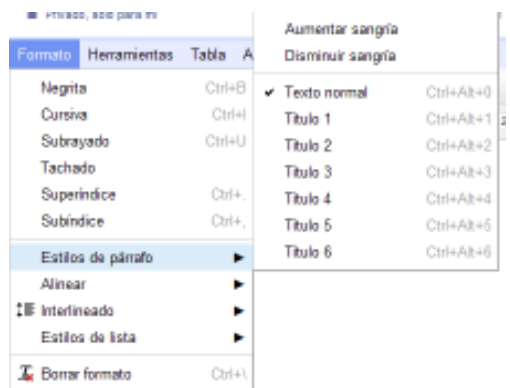

Ministerio de Educación

**Buenos Aires Ciudad** 

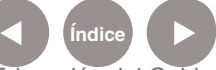

**Plan Integral de Educación Digital** Dirección Operativa de Incorporación de Tecnologías (InTec) Ministerio de Educación del Gobierno de la Ciudad de Buenos Aires

## **Paso a paso**  Copiar y pegar elementos en Google Docs

**Google Docs** permite copiar y pegar texto e imágenes en todos los documentos, incluso si son de distinto tipo.

Para copiar y pegar en Google Docs, utilizar combinaciones de teclas **Ctrl+C** para copiar y **Ctrl+V** para pegar.

## **Paso a paso**  Insertar enlaces

Si se desea insertar un enlace a un sitio web o a un documento:

- 1. Apretar dos veces el botón izquierdo del mouse sobre la palabra o seleccionar un texto en el lugar del documento donde se quiere insertar el enlace.
- 2. Seleccionar en la **Barra de menú Insertar Enlazar...** O Seleccionar el ícono **Enlace** en la **Barra de herramientas**.

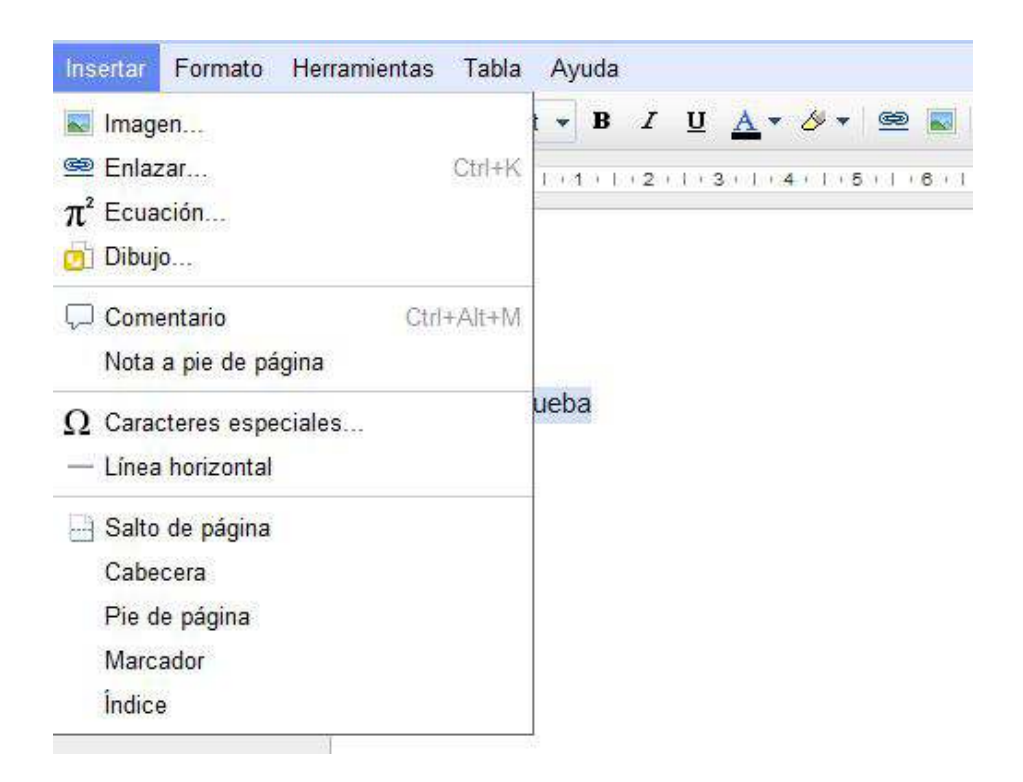

Aparecerá la ventana **Modificar enlace**.

1. **Escribir el texto a mostrar como enlace** (si se selecciono un texto concreto, aparecerá en el campo Texto que deseas mostrar). Dejar este campo en blanco si desea que se muestre todo el enlace en el documento.

Ministerio de Educación

**Buenos Aires Ciudad** 

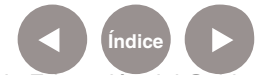

#### 2. **Seleccionar:**

- • Dirección web.
- Dirección de correo electrónico.
- Marcador.
- 3. **Introducir una URL** (o una dirección de correo electrónico, si ha seleccionado **Dirección de correo electrónico**) en el segundo cuadro de texto.

#### 4. **Aceptar.**

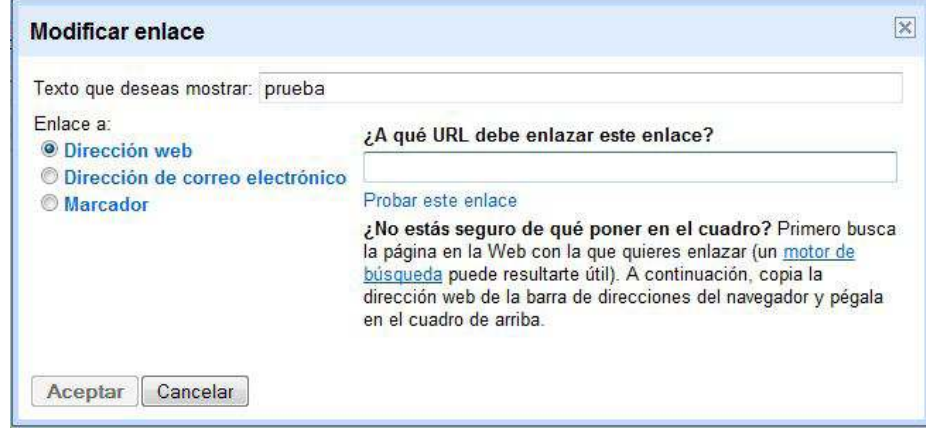

Ministerio de Educación

**Buenos Aires Ciudad** 

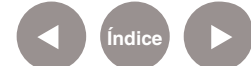

## **Paso a paso**

Insertar imágenes **Para mejorar el aspecto del documento se pueden insertar imágenes,** entre otros elementos.

#### **Para insertar una imagen:**

1. En la barra de menú seleccionar **Insertar – Imagen**. También se puede acceder desde el ícono Imagen, en la barra de herramientas.

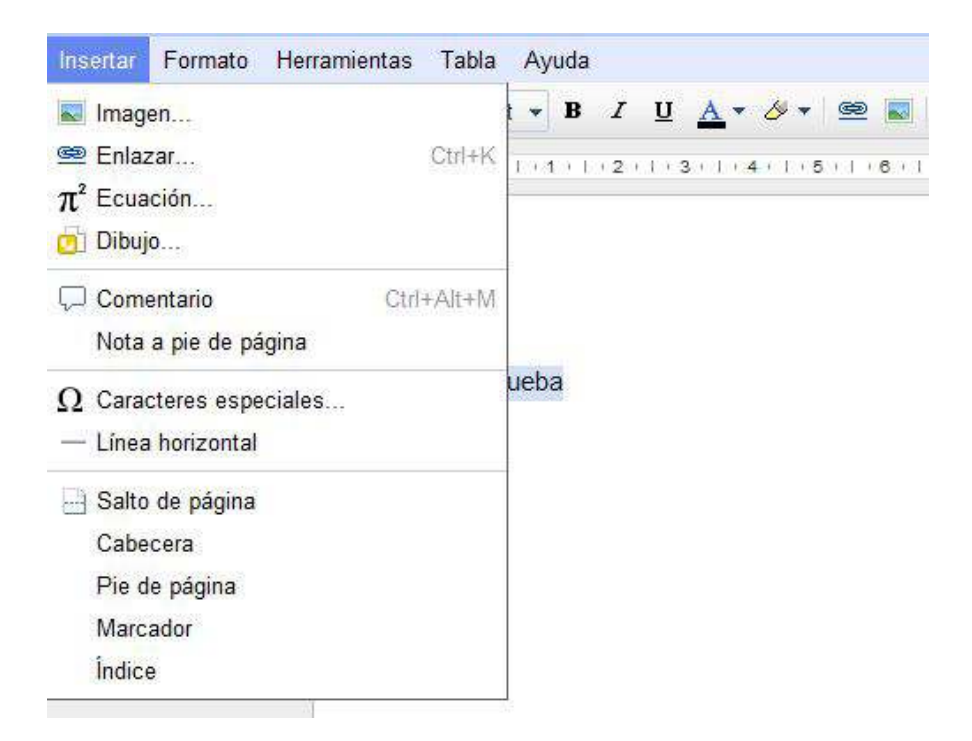

Se abrirá la ventana **Insertar imagen.**

Según la imagen que desea insertar en el documento, seleccionar:

• **Subir:** permite buscar una imagen en la computadora.

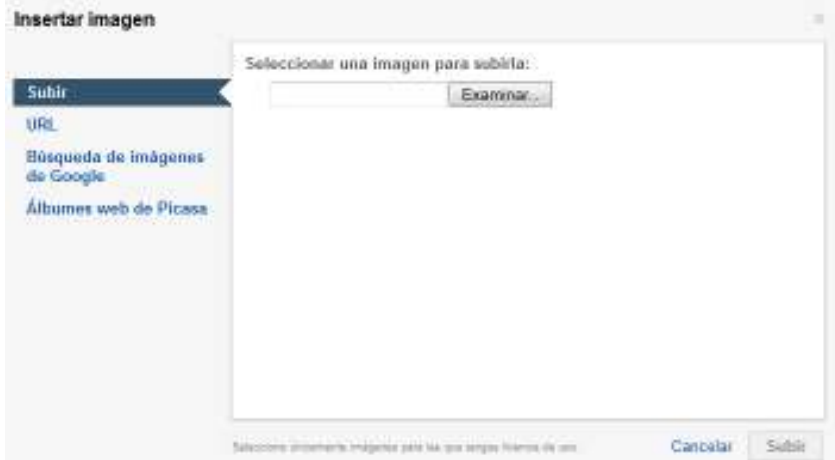

Ministerio de Educación

**Buenos Aires Ciudad** 

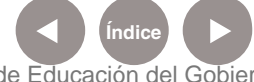

**Indice 1996 Plan Integral de Educación Digital** Dirección Operativa de Incorporación de Tecnologías (InTec) Ministerio de Educación del Gobierno de la Ciudad de Buenos Aires

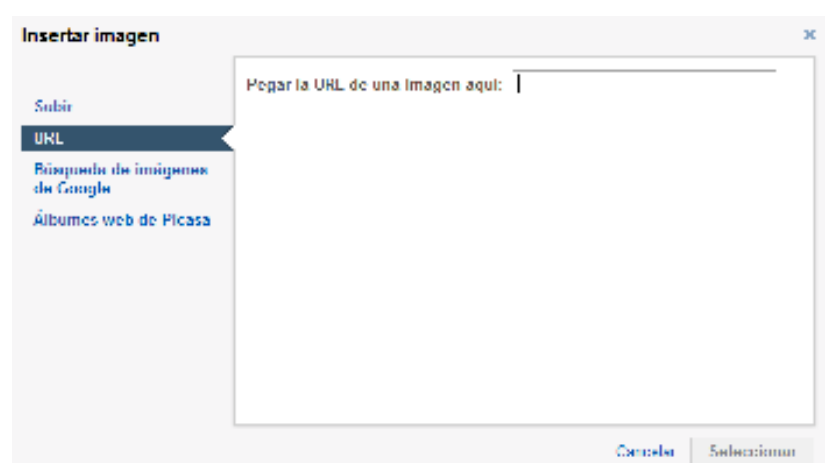

• **URL:** insertar la URL de una imagen de la Web.

• **Búsqueda de imágenes de Google:** permite introducir un término de búsqueda para buscar una imagen.

Seleccionar **Buscar imágenes.**

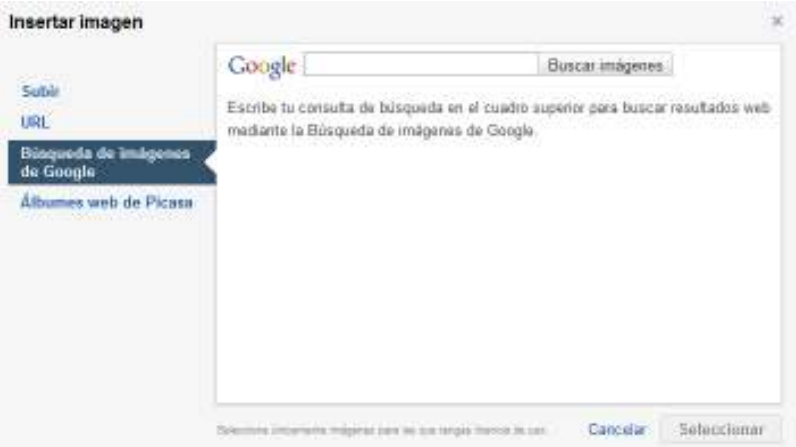

• **Álbumes web de Picasa:** permite visualizar las imágenes de Picasa. Marcar la deseada y presionar el botón seleccionar.

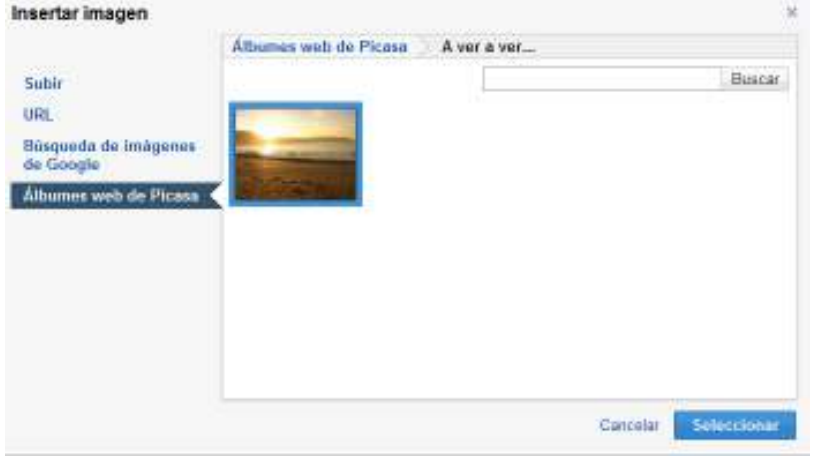

Ministerio de Educación

**Buenos Aires Ciudad** 

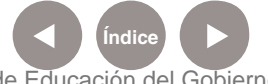

**Índice Plan Integral de Educación Digital**  Dirección Operativa de Incorporación de Tecnologías (InTec) Ministerio de Educación del Gobierno de la Ciudad de Buenos Aires

### **Paso a paso** Buscar y sustituir texto

Para buscar y sustituir palabras y términos de los documentos, en la barra de menú seleccionar **Editar - Buscar y sustituir...**

Se abrirá la ventana **Buscar y sustituir**.

Escribir la palabra en el cuadro **Buscar.**

Para reemplazar la palabra seleccionar **Reemplazar** para cada una o **Sustituir todos** para cambiar todas las palabras.

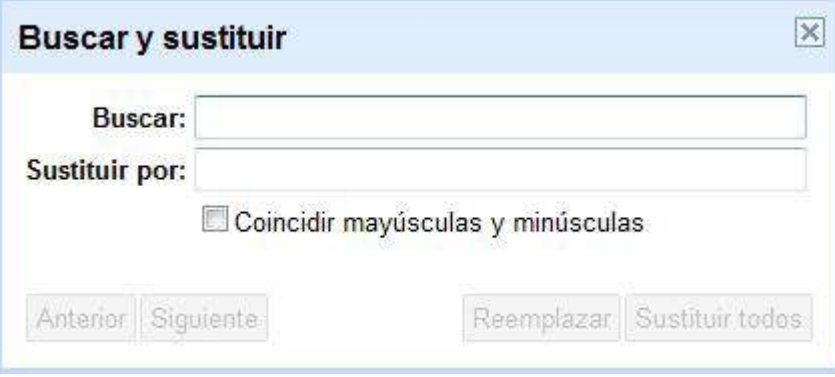

### **Paso a paso** Imprimir un documento

Para imprimir el documento, en la barra de menú selecciona **Archivo - Imprimir** o seleccionar el ícono **Imprimir** en la Barra de herramientas

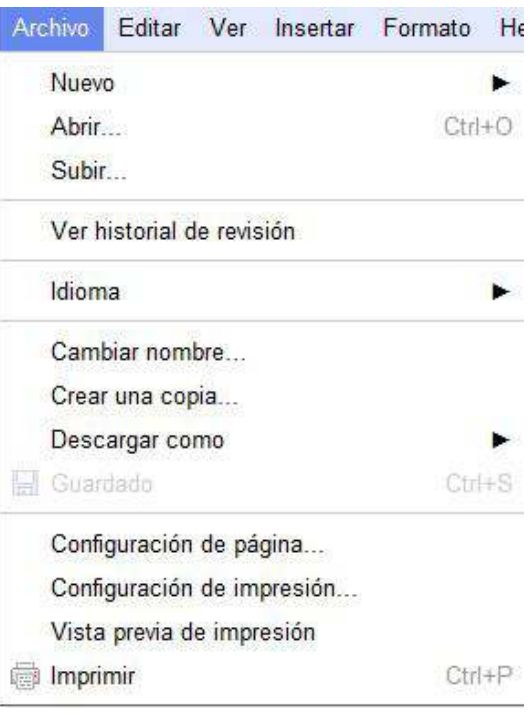

Ministerio de Educación

**Buenos Aires Ciudad** 

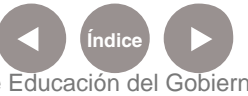

**Índice <b>Plan Integral de Educación Digital** Dirección Operativa de Incorporación de Tecnologías (InTec) Ministerio de Educación del Gobierno de la Ciudad de Buenos Aires

### **Paso a paso** Guardar el documento

Guardado hace unos segundos Guardar ahora

Para guardar el documento, apretar el botón **Guardar**. Se guardará automáticamente.

El documento guardado aparecerá en la lista de documentos existentes. Una vez que se guardó, al lado del botón se informará el tiempo transcurrido desde el último guardado.

Guardado hace 6 minutos

Guardado

## **Paso a paso** Guardar una copia en la computadora

El documento se puede descargar a la computadora para seguir trabajando sin conexión a Internet o para guardar una copia en el propio equipo.

Para guardar el archivo, en la Barra de menú seleccionar **Archivo - Descargar archivo como**.

Elegir el formato que se desea: HTML, RTF, Word, Open Office, PDF y texto sin formato.

Se abrirá una nueva ventana. **Aceptar**.

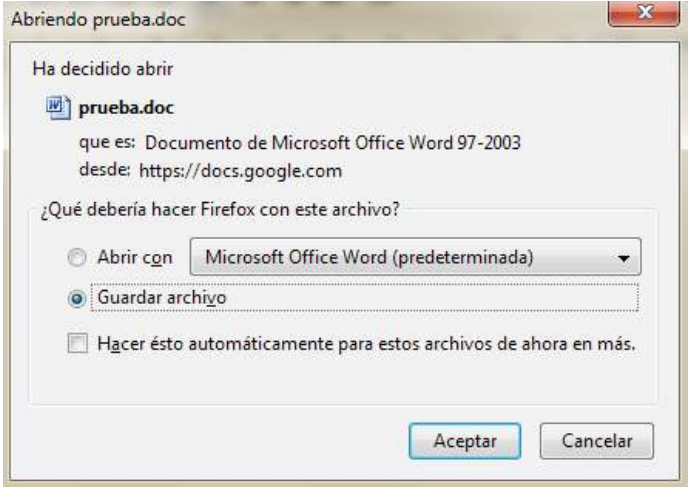

Ministerio de Educación

**Buenos Aires Ciudad** 

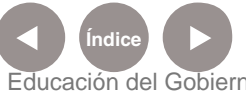

**Plan Integral de Educación Digital** Dirección Operativa de Incorporación de Tecnologías (InTec) Ministerio de Educación del Gobierno de la Ciudad de Buenos Aires

**Paso a paso** Almacenar y organizar los documento

Cada vez que se guarda un documento, aparecerá en la lista de Google Docs, por fecha de creación.

Para organizar los documentos se pueden utilizar **Etiquetas**. Estas etiquetas aparecerán en el área izquierda.

**Arrastrar y soltar** los documentos en las etiquetas que se desea.

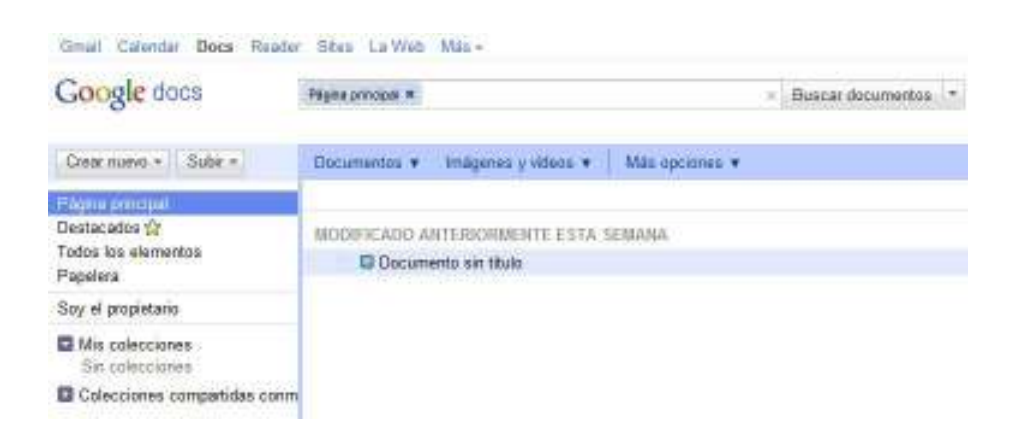

**Paso a paso** Compartir un documento y colaborar en línea

Una vez creado un documento se puede compartir con otros usuarios para que lo vean en línea y también para que puedan trabajar en él. Desde la lista de documentos o directamente desde el documento.

En la Barra de herramientas, seleccionar **Compartir - Configuración de uso compartido**.

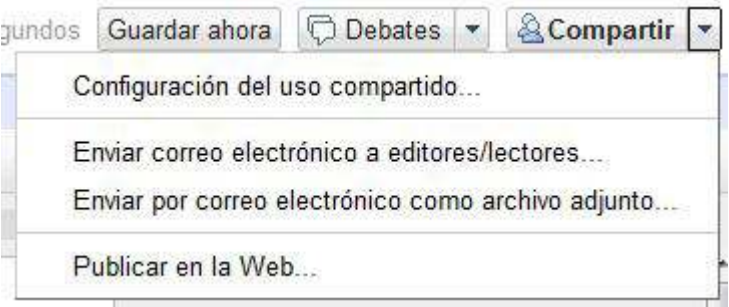

Ministerio de Educación

**Buenos Aires Ciudad** 

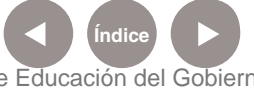

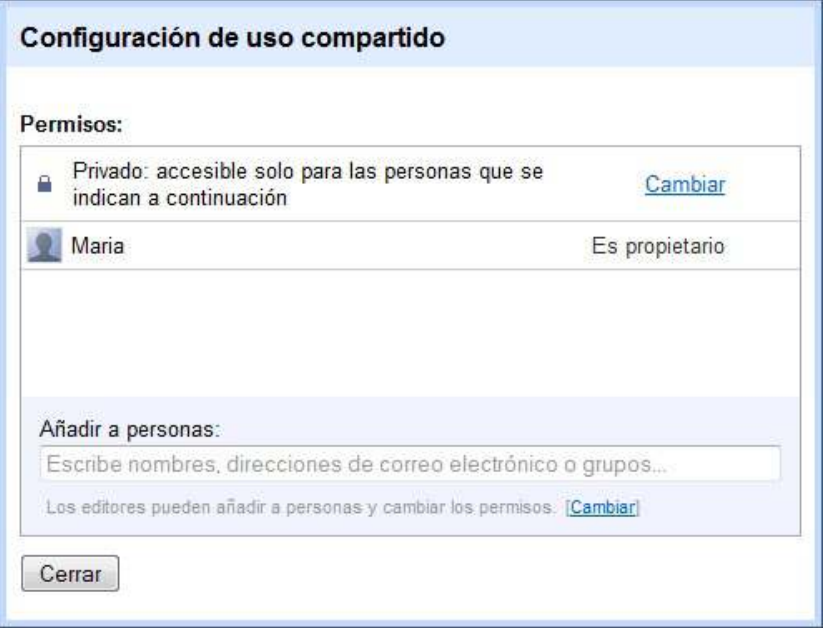

Se abrirá la ventana **Configuración de uso compartido**.

Seleccionar quién puede acceder a los documentos.

En **Añadir a personas** escribir la dirección de correo electrónico de los usuarios con quienes se compartirá el documento.

Se enviará una invitación para editar o a ver el documento.

Editar el documento en tiempo real permite hacer cambios al mismo tiempo. Se puede saber quién realizó cambios, y quedará registrada la actividad que realice cada uno.

Un documento se puede compartir con **200 usuarios**, entre lectores y colaboradores. Sin embargo, si se publica el documento, cualquier persona podrá acceder a él.

Hasta 10 usuarios pueden modificar un documento de manera simultánea.

Ministerio de Educación

**Buenos Aires Ciudad** 

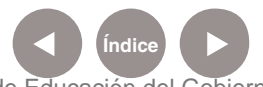

**Plan Integral de Educación Digital** Dirección Operativa de Incorporación de Tecnologías (InTec) Ministerio de Educación del Gobierno de la Ciudad de Buenos Aires

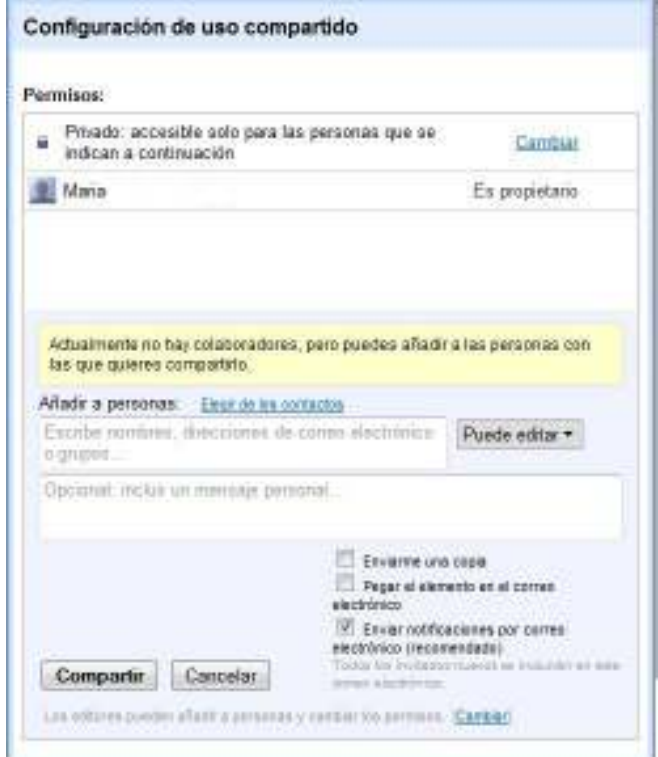

**Paso a paso** Publicar en la Web

Cuando se haya terminado de crear y editar el documento, se puede publicar en una página web.

Seleccionar **Compartir - Publicar en la web.** De esta forma el documento estará a disposición de todo el mundo. La publicación se puede anular en cualquier momento.

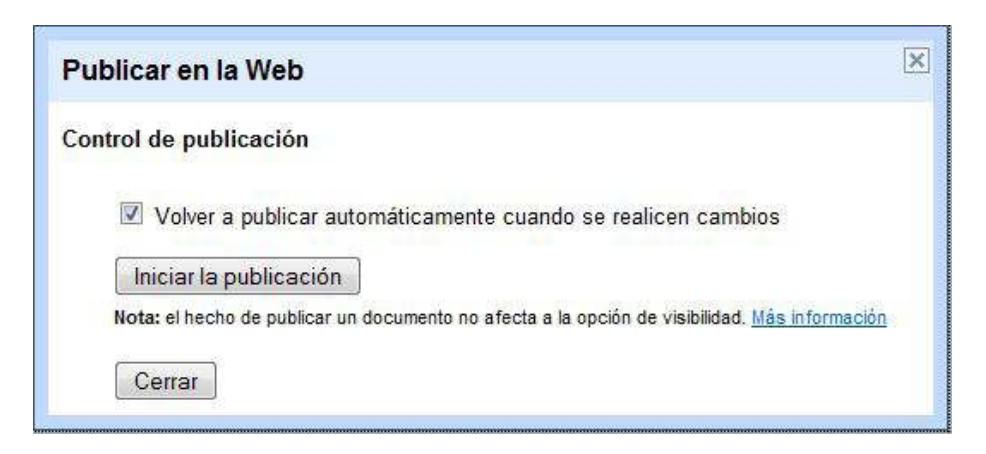

Al seleccionar **Iniciar publicación** se abrirá una ventana de confirmación.

Ministerio de Educación

**Buenos Aires Ciudad** 

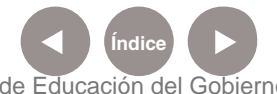

**Plan Integral de Educación Digital** Dirección Operativa de Incorporación de Tecnologías (InTec) Ministerio de Educación del Gobierno de la Ciudad de Buenos Aires

#### Seleccionar **Aceptar**.

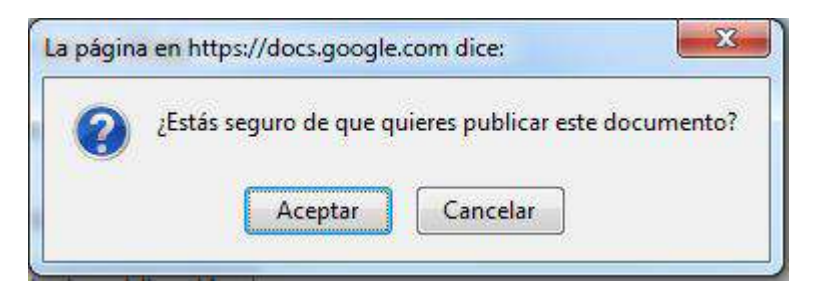

## **Paso a paso** Subir un documento

Google Doc permite subir documentos desde la computadora. De esta manera se puede acceder desde cualquier computadora con acceso a Internet. Para subir un documento, seleccionar **Subir - Archivos…**

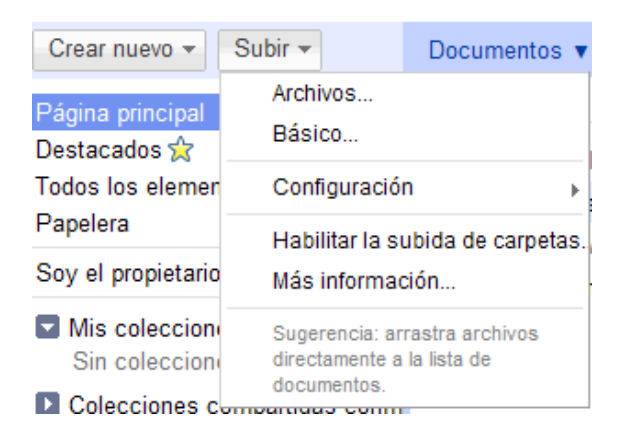

Seleccionar el documento que se quiere subir.

## Al finalizar seleccionar **Abrir**.

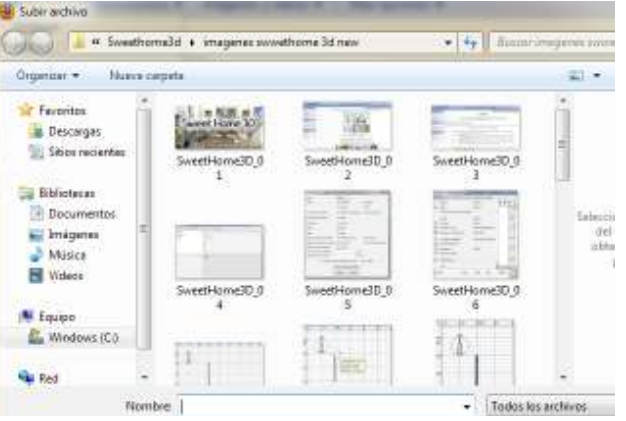

### Se abrirá la ventana **Configuración de subida**.

Ministerio de Educación

**Buenos Aires Ciudad** 

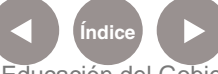

**Indice 1996 Plan Integral de Educación Digital** Dirección Operativa de Incorporación de Tecnologías (InTec) Ministerio de Educación del Gobierno de la Ciudad de Buenos Aires

Seleccionar si se desea convertir el archivo a Google Docs o dejar en su formato original, por ejemplo, en Word. Al finalizar, seleccionar **Iniciar la Subida**.

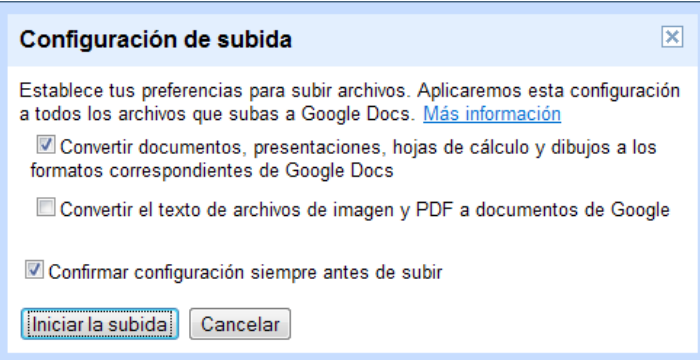

Una ventana mostrará el estado de subida.

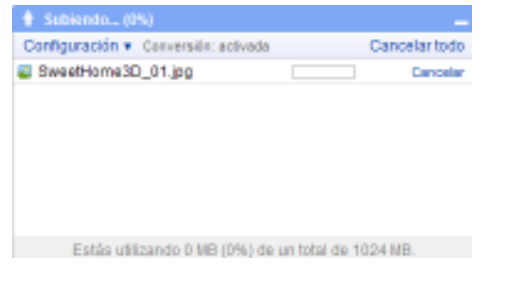

El archivo subido aparecerá en la lista de documentos.

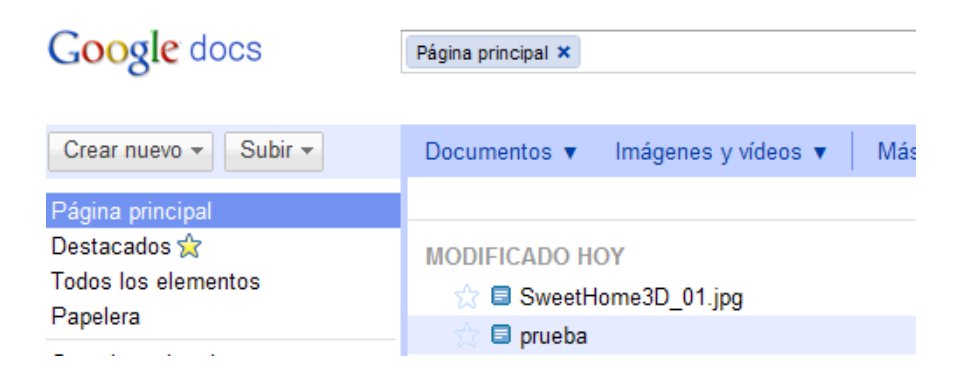

Enlaces de interés

#### **Ayuda de Google Docs:**

http://docs.google.com/support/bin/topic.py?hl=es&topic=15114

Ministerio de Educación

**Buenos Aires Ciudad** 

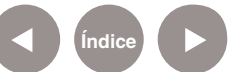

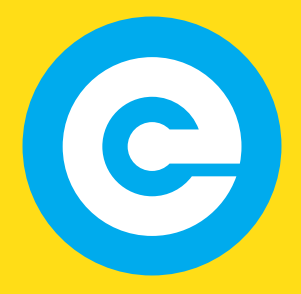

www.educacion.buenosaires.gob.ar

Contacto:

**asistencia.pedagogica.digital@bue.edu.ar**

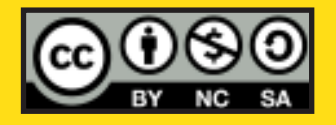

Esta obra se encuentra bajo una Licencia Attribution-NonCommercial-ShareAlike 2.5 Argentina de Creative Commons. Para más información visite http://creativecommons.org/licenses/by-nc-sa/2.5/ar/

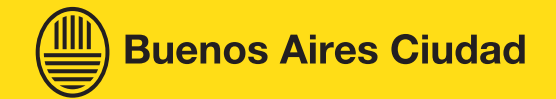

Ministerio de Educación

Ministerio de Educación del Gobierno de la Ciudad de Buenos Aires 22-01-2025